# Útmutató versenyengedély igényléséhez

2015.01.11.

Az új MTFSz admin rendszernek köszönhetően egyszerűsödik és egységessé válik a versenyengedély igénylés folyamata. Az igényléshez olyan felhasználó szükséges, aki az adott szervezethez hozzá van rendelve adminisztrátorként, és megfelelő jogosultsággal rendelkezik a művelethez. A következőkben mindhárom lehetséges esetet bemutatjuk.

#### **1. Igénylés olyan versenyzőnek, akinek már korábban volt versenyengedélye**

1.1. A főoldalról a *Versenyengedély igénylés* menüpont segítségével megjelenítjük a tagok – azon belül is a versenyzők – listáját.

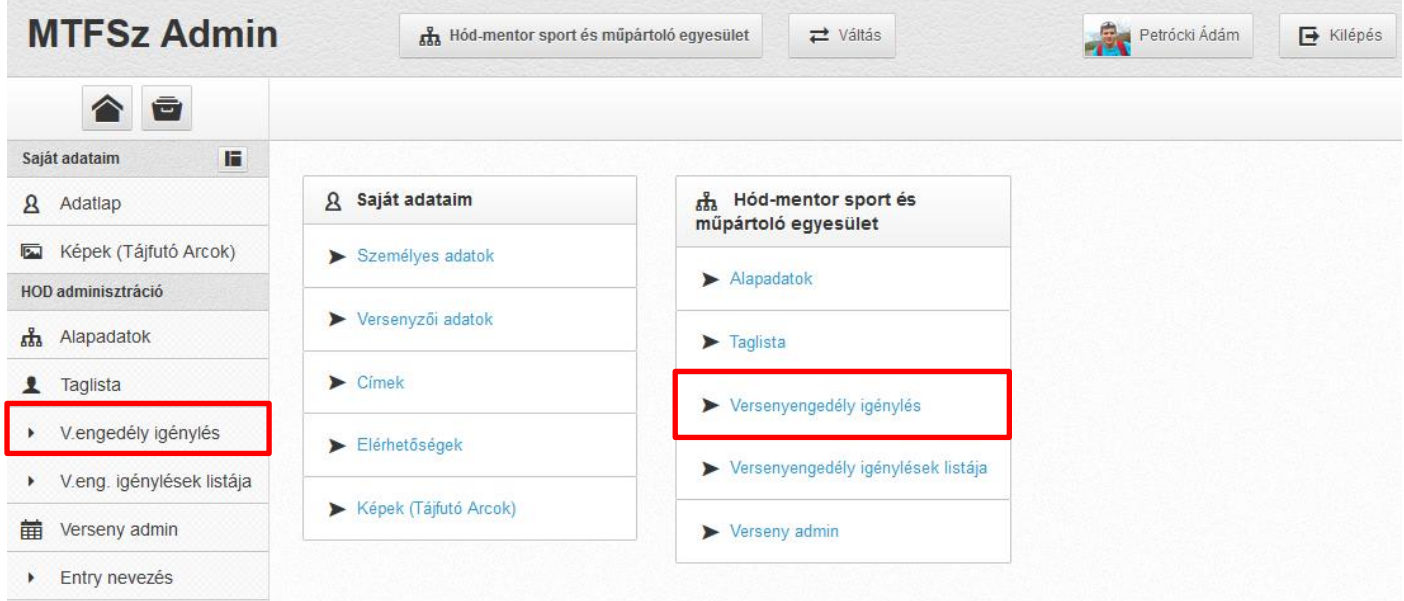

1.2. A megjelenő taglista jobb oldalán (vagy kis monitor esetén a szűrés alatt a monitor közepén) kinyitjuk a *Versenyengedély igénylés* dobozt, aminek hatására a listából eltűnnek azok a versenyzők, akiknek nem adhatunk be igénylést (mert például már van engedélyük).

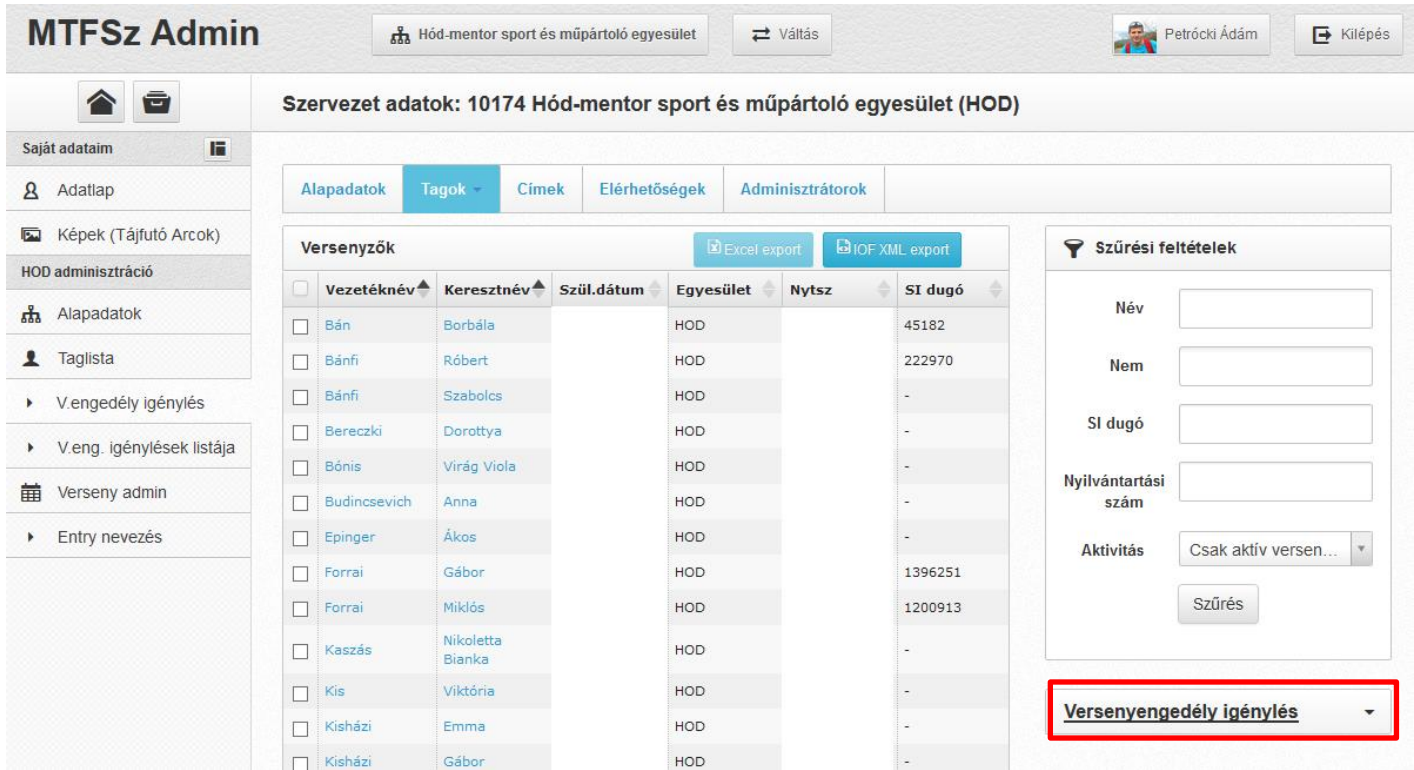

1.3 A listában kijelöljük azokat a versenyzőket, akiknek versenyengedélyt szeretnénk igényelni, majd a *Versenyengedély igénylés* dobozban az *Igénylés elküldése* gombra kattintunk.

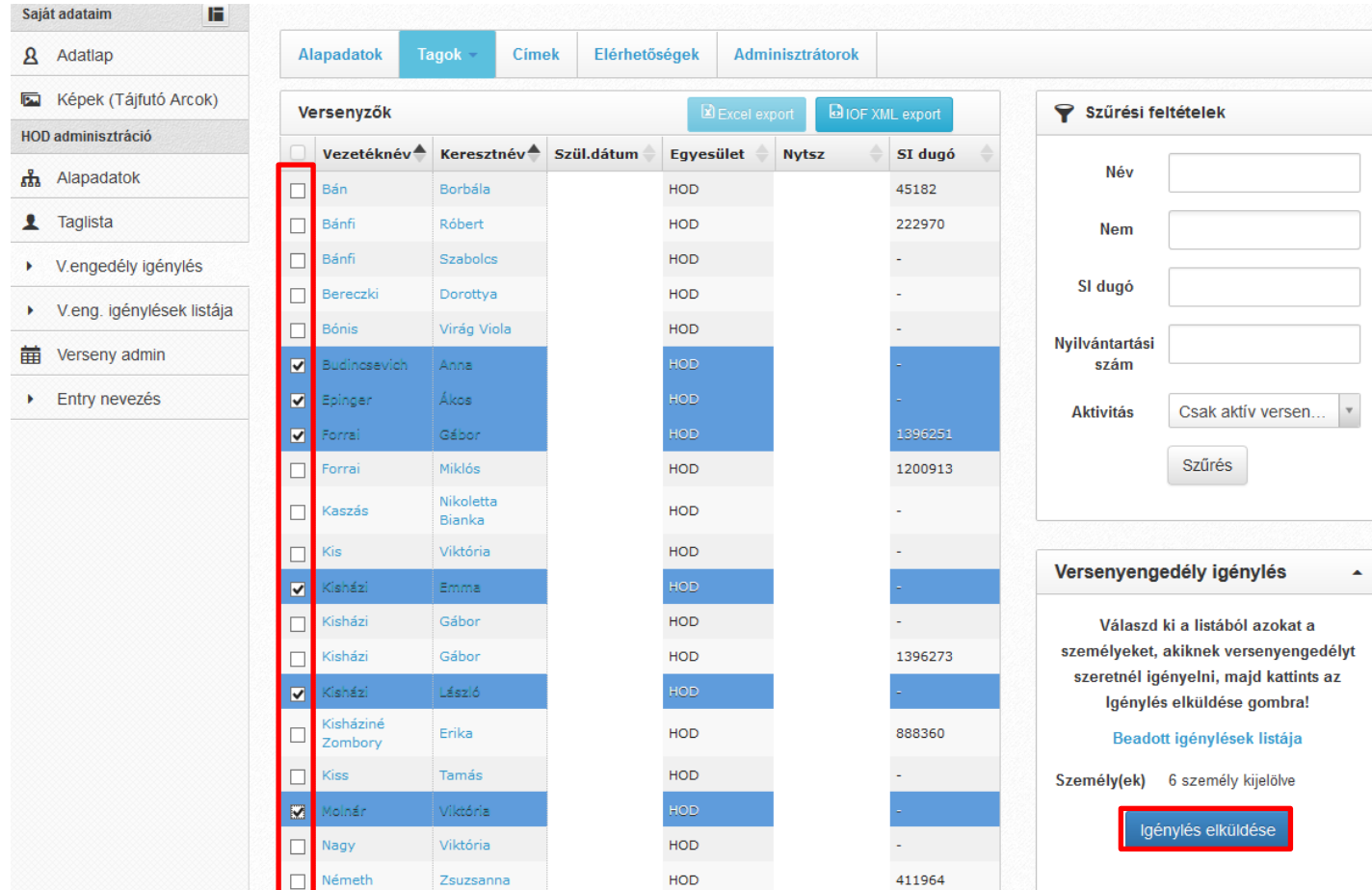

## **2. Igénylés olyan versenyzőnek, aki az egyesületnek már tagja, de korábban nem volt versenyengedélye (nincs nyilvántartási száma)**

2.1. A taglistán keresztül a személy adatlapjának felkeresése után a *Versenyzői adatok* fülre kattintunk. Amennyiben a személynek még nincs nyilvántartási száma, létrehozzuk azt a *Nyilvántartási szám kiadása* gombbal.

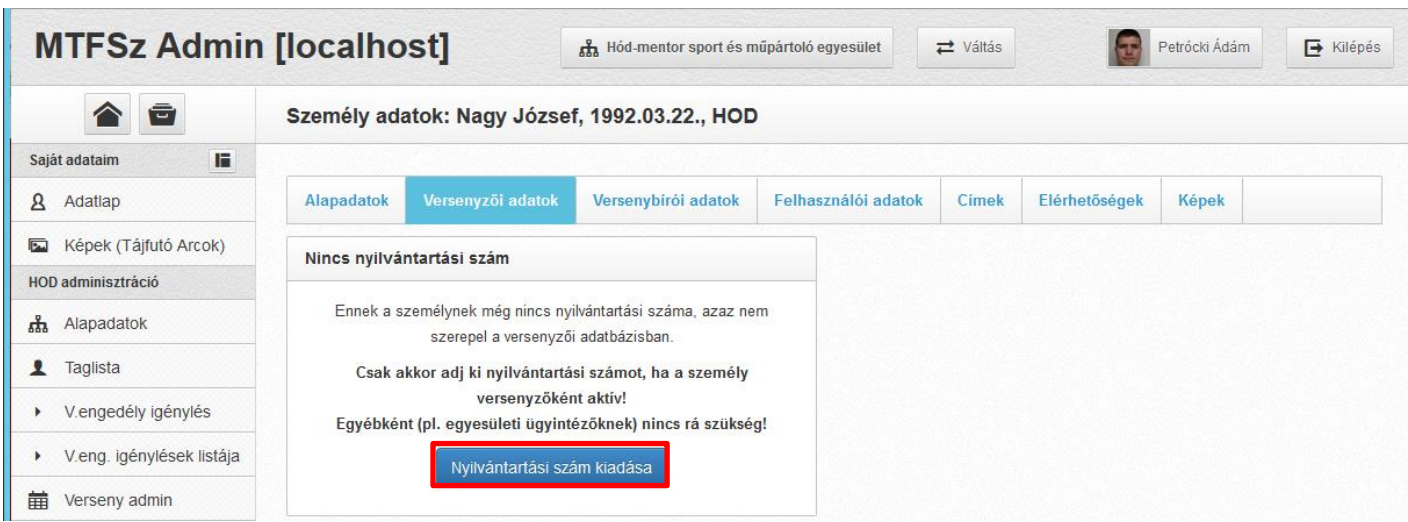

2.2. Innentől a folyamat megegyezik a korábban megismerttel. A versenyengedély igénylését az 1.1., 1.2. és 1.3. lépések végrehajtásával fejezzük be.

## **3. Igénylés olyan versenyzőnek, aki az egyesület új tagja (nem szerepel a tagok listájában)**

A következő lépéseket csak akkor tehetjük meg, ha rendelkezünk tag felviteli jogosultsággal.

3.1. A Taglista tetején az *Új tag felvitele* gombra kattintunk.

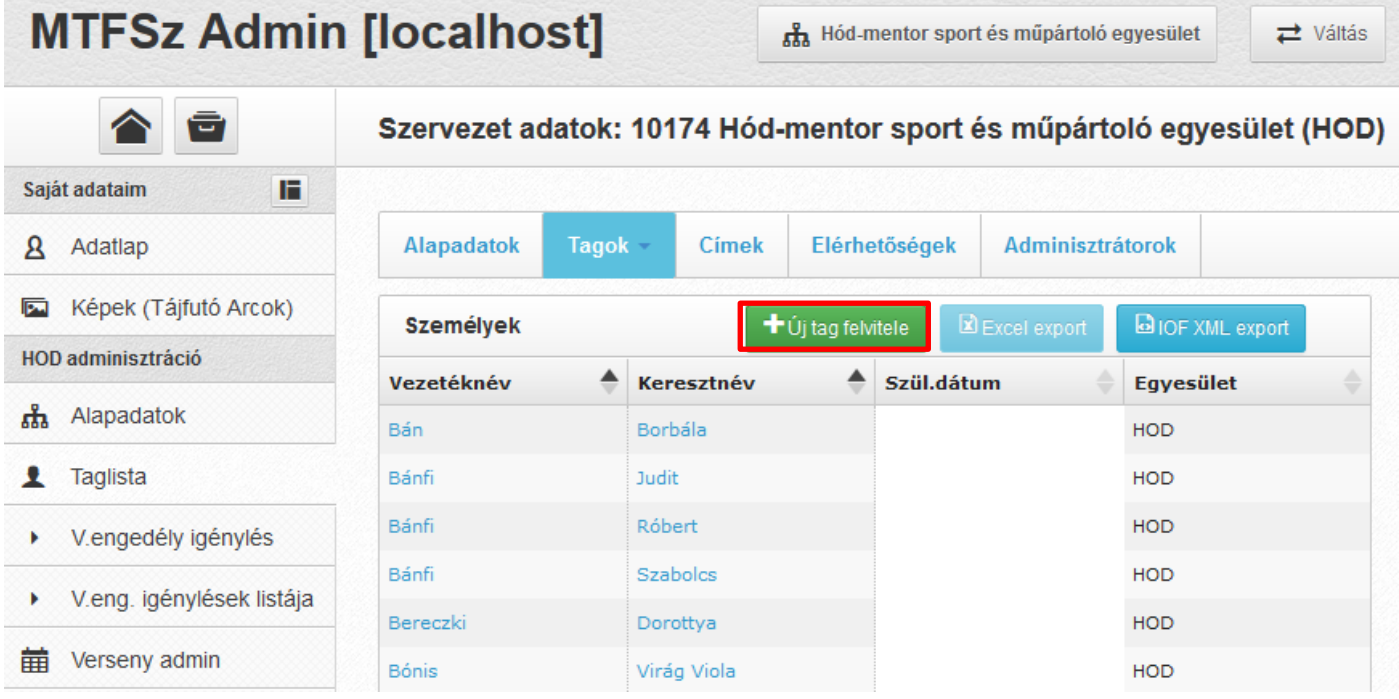

3.2. Kitöltjük a versenyző adatait, majd a *Mentés* gombra kattintunk.

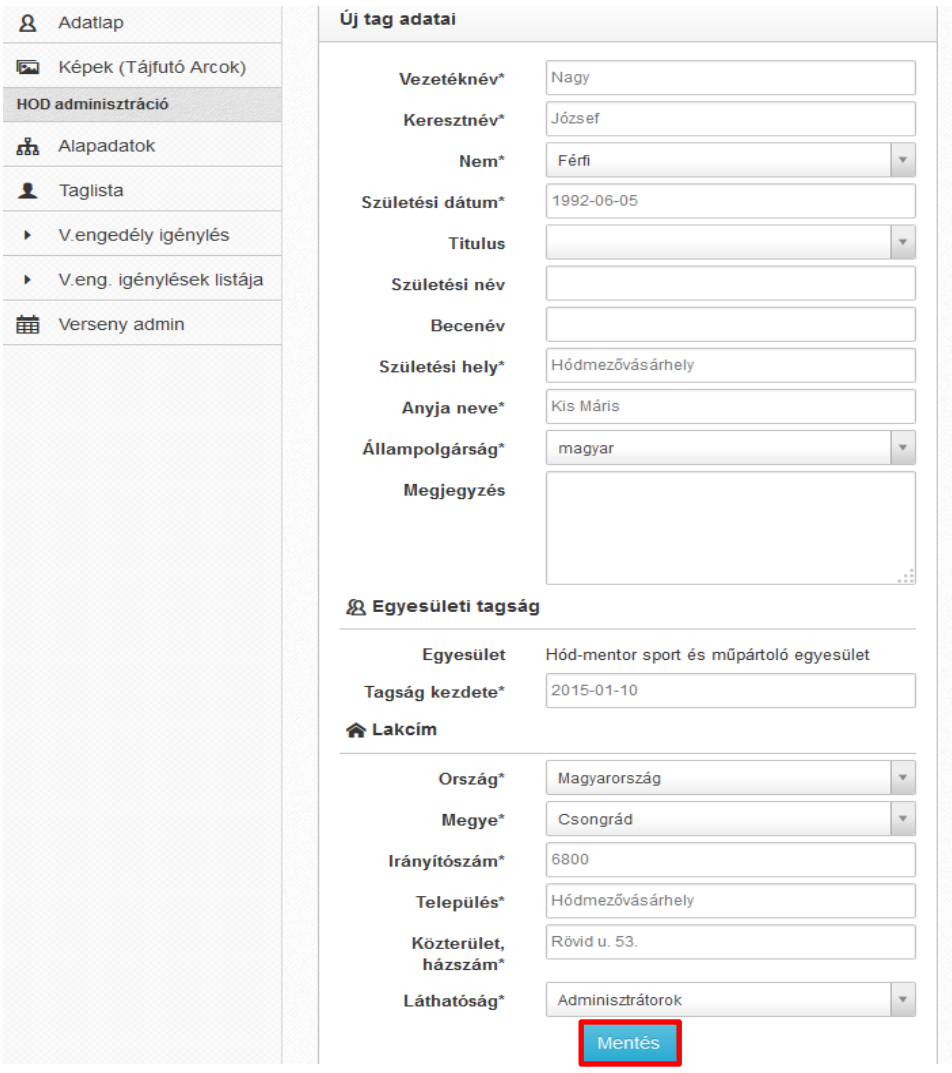

3.3. (opcionális) A rendszer ellenőrzi az adatokat, és figyelmeztet, ha duplikáció veszélye áll fenn. **Ha nem tudjuk eldönteni egyértelműen, hogy az éppen elmentendő versenyző jelenik-e meg a listában, feltétlenül keressük fel az MTFSz Irodát ([iroda@mtfsz.hu](mailto:iroda@mtfsz.hu)), és NE vigyük be az adatbázisba a versenyzőt!**

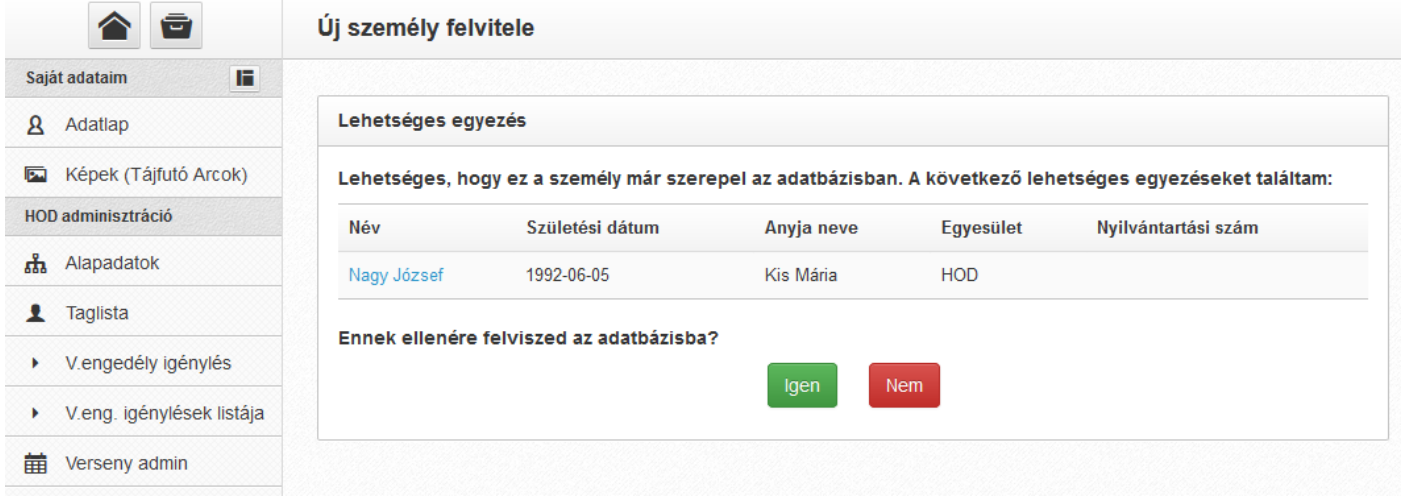

3.4 Amennyiben sikeresen létrehoztuk a tagot, az adatlapjára, azon belül is a versenyzői adatok fülre irányít a rendszer. Innen a folyamatot a korábbiakhoz hasonlóan a 2.1., 1.1., 1.2., 1.3. lépések végrehajtásával fejezzük be.

**Ha másik egyesületből igazolunk át versenyzőt, ne vigyük fel új tagként, várjuk meg amíg az Iroda elvégzi az átigazolást, csak utána igényeljünk neki versenyengedélyt!**

### **4. Versenyengedéllyel rendelkező versenyzők lekérdezése**

a) A Versenyzői típusú taglistában (vagy a *Versenyengedély igénylés*) menüpontra kattintva elérhető a klubhoz leigazolt versenyzők listája. A szűrő *Aktivitás* sorában a *Csak versenyengedélyesek* lehetőséget kiválasztva szűrhetünk azokra, akik érvényes versenyengedéllyel rendelkeznek.

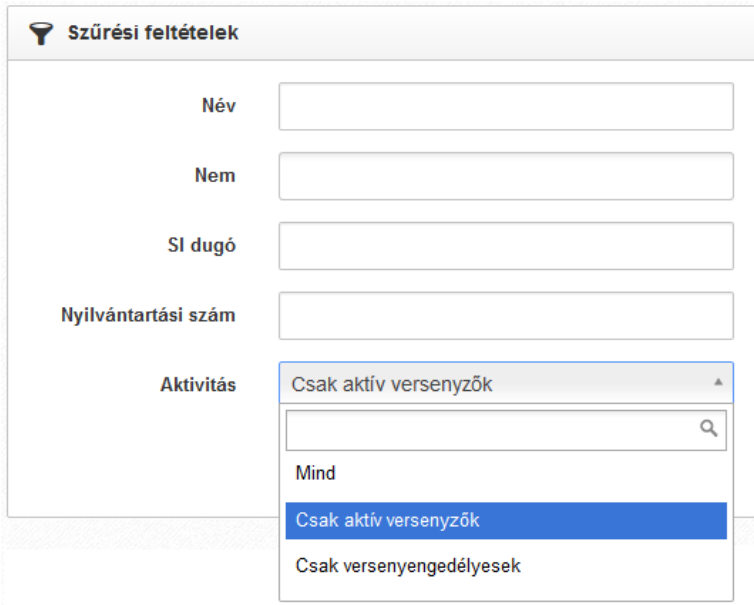

Ezen kívül a dinamikus listák fejlécére jobb egérgombbal kattintva további mezők láthatósága kapcsolható be. Bal egérgombbal a fejlécre kattintva pedig az adott mező szerint lesz rendezve a lista.

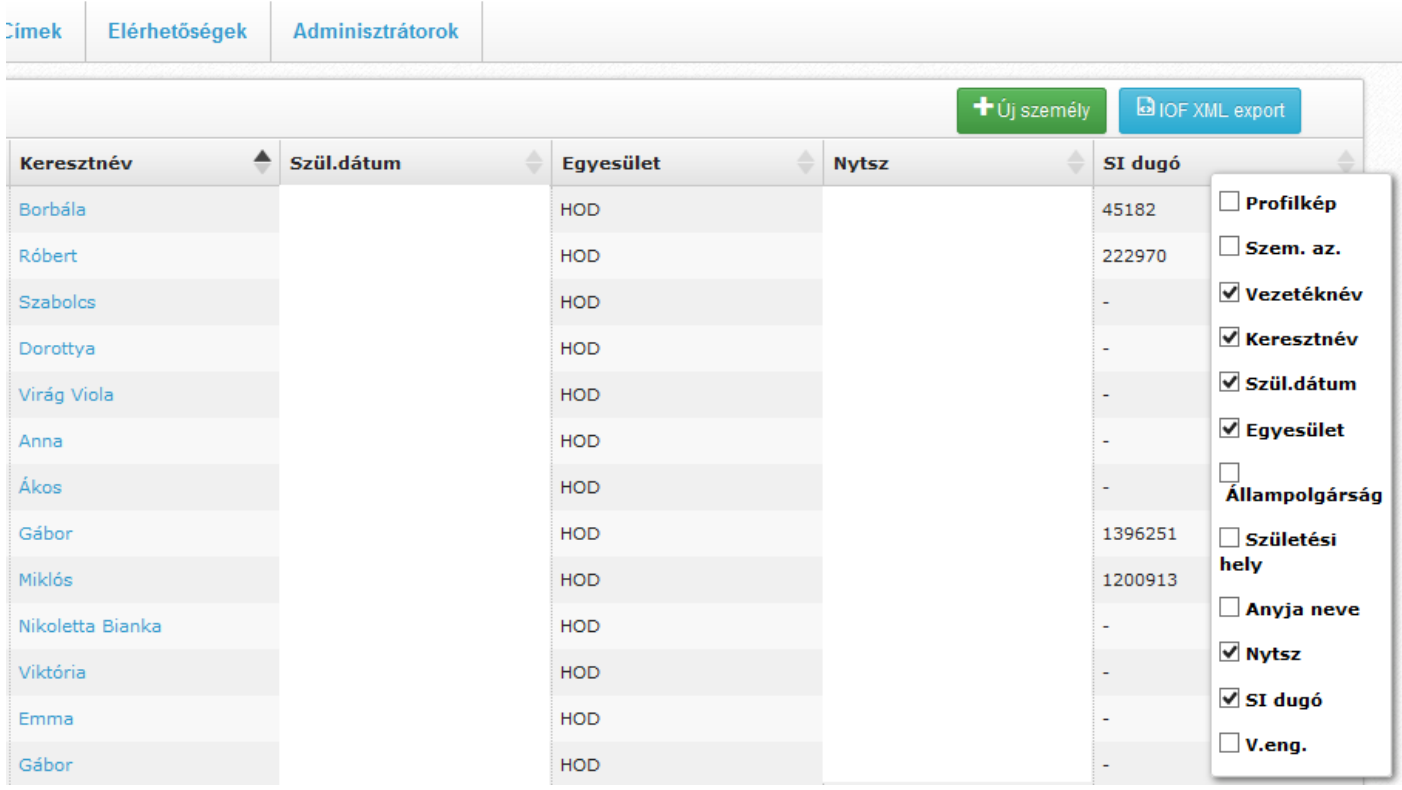

b) A főoldal *Versenyengedély igénylések listája* menüpontjára kattintva elérhetők az egyesület által beadott versenyengedély igénylések. A *Státusz* szűrőt használva megjeleníthetők a *Beadott, Jóváhagyott, Elutasított* és *Visszavont* igénylések is.